# **myGKK Cloud (by Dracoon) für Mac**

Mit DRACOON für Mac können Sie die myGKK Cloud als Volume für den Mac-Finder ganz einfach einbinden.

### **Vorteile**

- ✓ Bequemes Arbeiten mit DRACOON-Dateien in der gewohnten Mac-Umgebung
- ✓ Direktes Öffnen/Speichern von DRACOON-Dateien aus beliebigen Mac-Anwendungen heraus
- ✓ Schont Ihre Speicherplatz-Ressourcen
- ✓ Zugriff auch auf verschlüsselte Datenräume

### Die Datei zum Download finden Sie unter: [https://cloud.support.dracoon.com/hc/de/categories/360000254060-DRACOON](https://cloud.support.dracoon.com/hc/de/categories/360000254060-DRACOON-f%25C3%25BCr-Windows-Mac)[f%C3%BCr-Windows-Mac](https://cloud.support.dracoon.com/hc/de/categories/360000254060-DRACOON-f%25C3%25BCr-Windows-Mac)

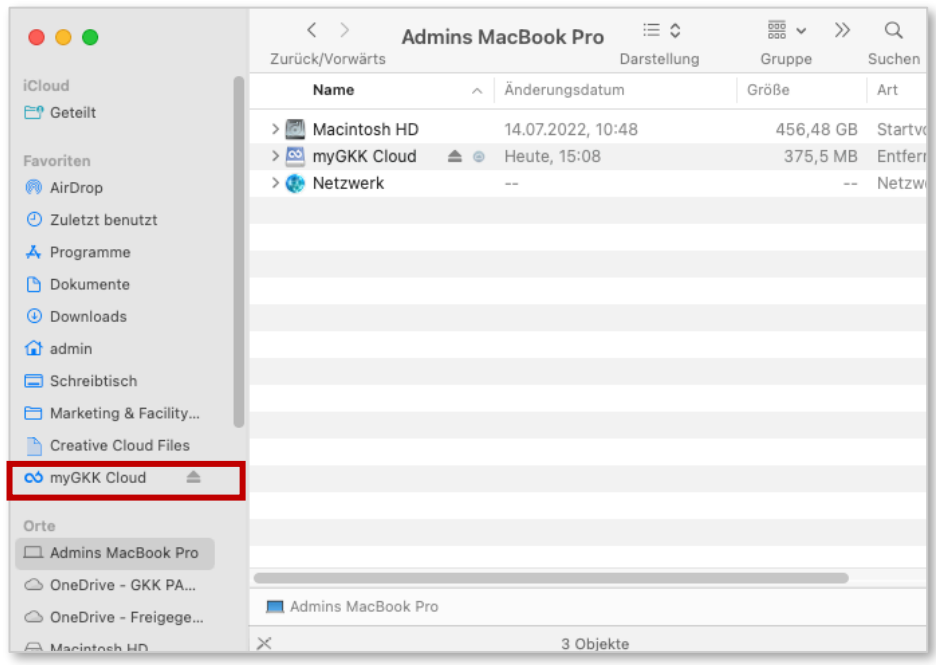

## **Installation in nur 3 Schritten**

- 1. Doppelklicken Sie auf die heruntergeladene Setup-Datei (im Download-Volume)
- 2. Das Setup wird gestartet. Klicken Sie auf Installieren. Ggf. Verifizierung bestätigen mit: JA
- 3. Die Installation wird durchgeführt.

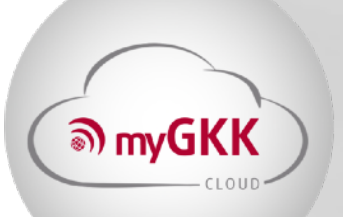

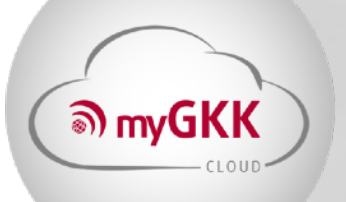

#### **Bedienung**

1. Im Ordner "Programme" öffnen Sie mit einem Doppelklick das DRACOON-Programm. Im Anschluss werden Sie evtl. gefragt, ob Sie das aus dem Internet geladene Programm wirklich öffnen wollen. Bestätigen Sie die Frage mit Öffnen. Nachdem Sie DRACOON geöffnet haben, erscheint in der Menüleiste auch das DRACOON-Icon:

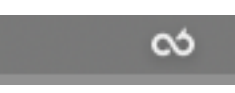

2. Das Dialogfeld zum Angeben der Server-Einstellungen wird ebenfalls angezeigt. Passen Sie bitte die Felder **Namen & Server** und wählen Sie den **Verbindungsmodus** aus (empfohlen: Online).

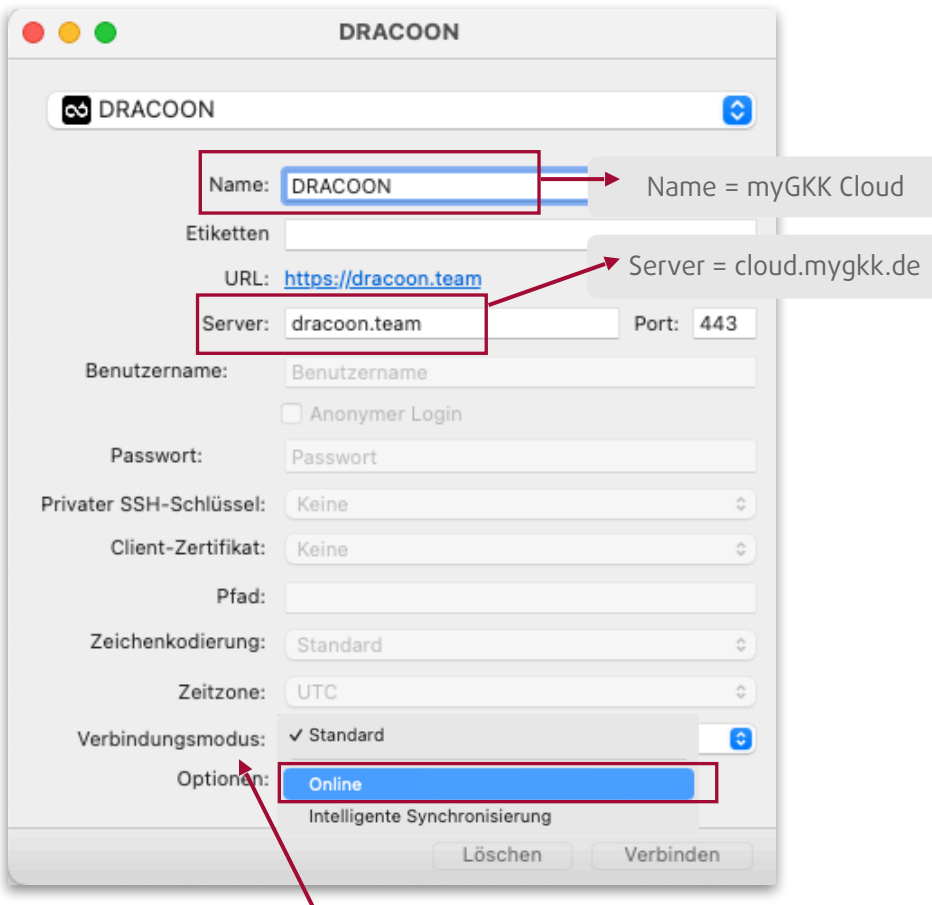

Online (wird empfohlen) = Die Datei wird beim Öffnen mit der Cloud synchronisiert und nicht heruntergeladen. Sie haben beim Öffnen immer die aktuellste Datei Version und verbrauchen lokal keinen Speicherplatz.

(I) Ändern Sie bitte die Vorgabe "443" im Feld Port nicht ab, da sonst keine Verbindung zustande kommt.

3. Klicken Sie im nächsten Schrittauf den Befehl "Verbinden".

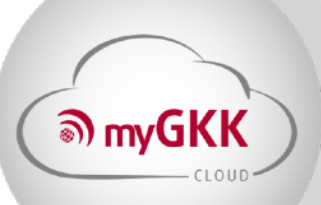

4. In Ihrem Webbrowser erscheint die Anmeldemaske Ihrer myGKK Cloud-Umgebung. Geben Sie Ihren Benutzernamen und Ihr Kennwort an, und klicken Sie auf "Anmelden".

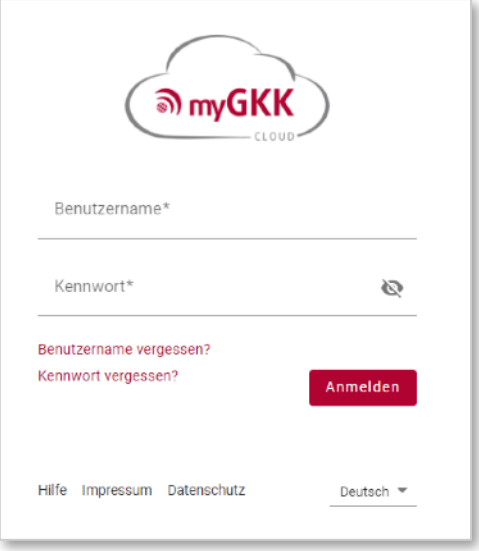

5. Nach erfolgreicher Verbindung mit Ihrer myGKK Cloud-Umgebung steht Ihre myGKK Cloud als Volume im Mac-Finder und in allen Mac-Anwendungen zur Verfügung:

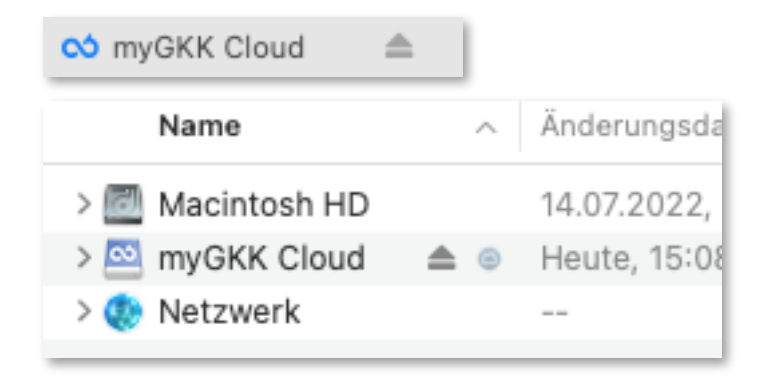

**Geschafft: Willkommen in Ihrer myGKK Cloud!**